# **Manual de ayuda Ciudadano**

# **INDICE**

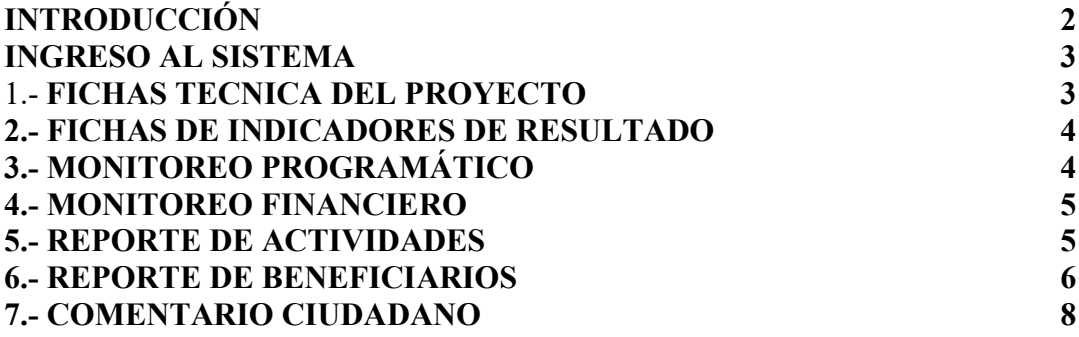

# **INTRODUCCIÓN**

El perfil Ciudadano puede acceder a las Fichas Técnica del Proyecto, Ficha por Indicadores de Resultado, Monitoreo de Actividades, Monitoreo de Beneficiarios, Realizar un comentario, Monitoreo Financiero, Monitoreo Programático de todos los proyectos que se encuentre en el sistema informático.

# **INGRESO AL SISTEMA**

A traves de un navegador web al sistema informatico a traves de la siguiente dirección web: [www.urcuqui.com](http://www.urcuqui.com/) y se le desplegara la siguiente pantalla:

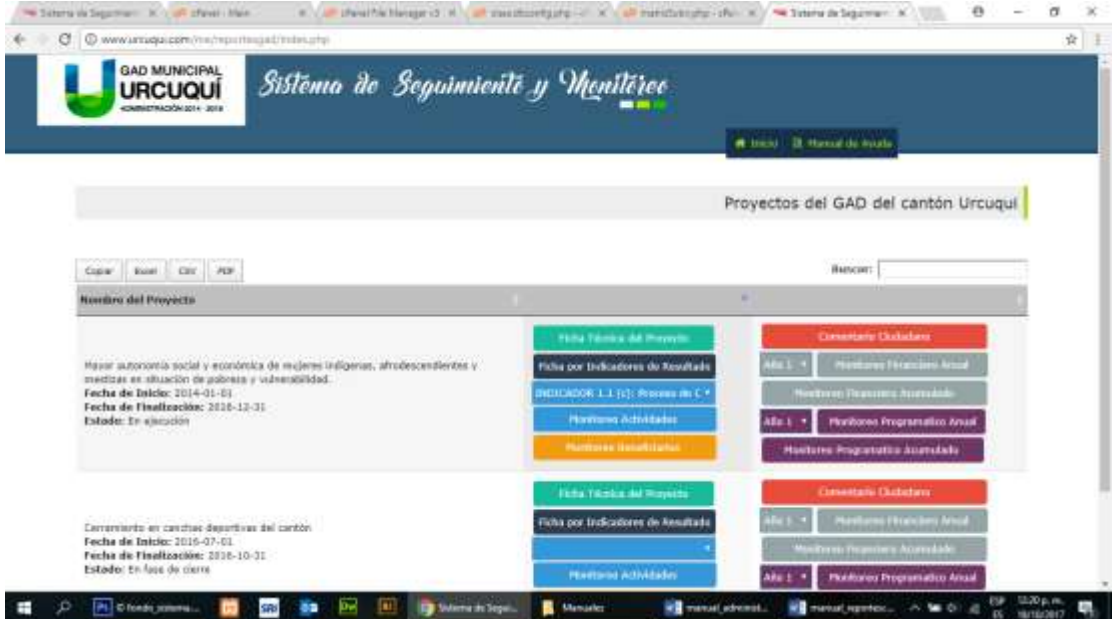

# **1.- FICHAS TECNICA DEL PROYECTO**

Aquí en esta opción nos permite ver la **Ficha Técnica del Proyecto**

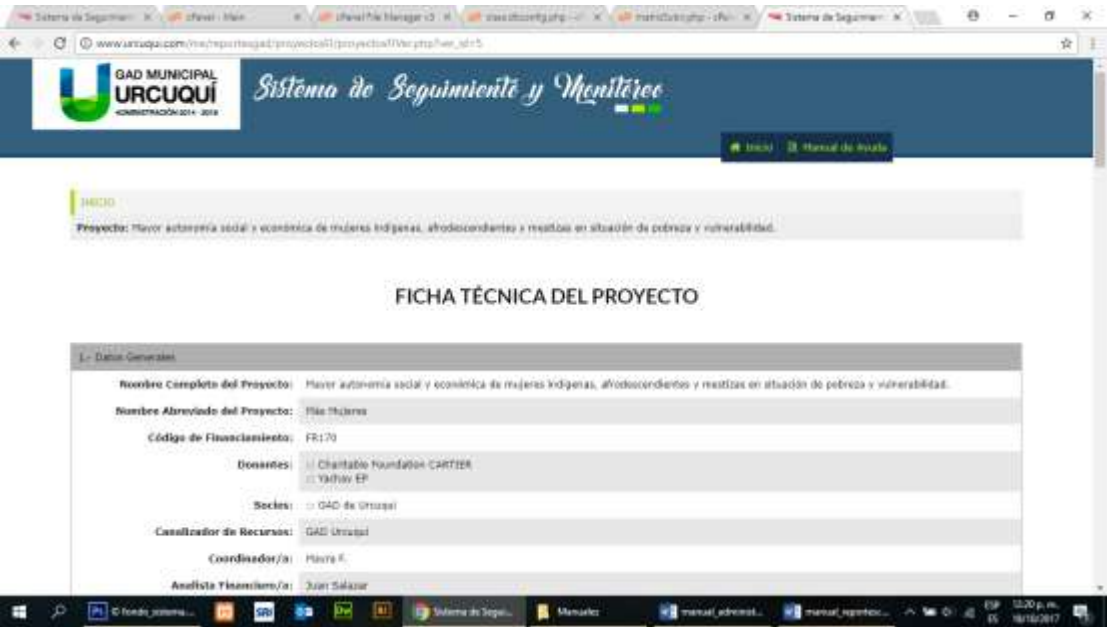

# **2.- FICHAS DE INDICADORES DE RESULTADO**

Aquí en esta opción nos permite ver la **Ficha de Indicadores de Resultado**

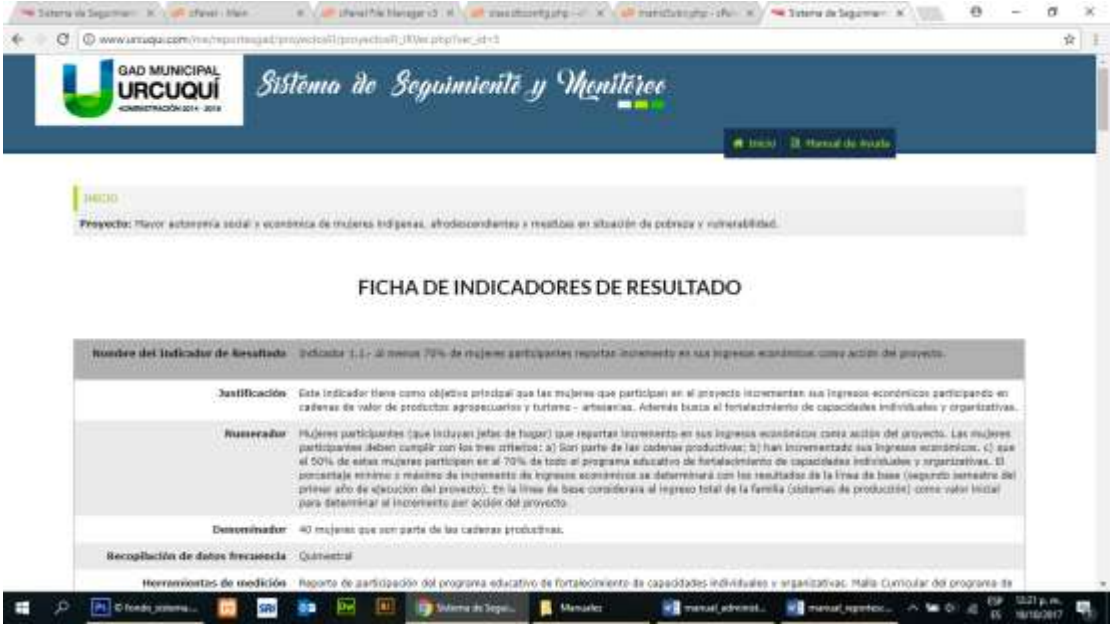

# **3.- MONITOREO PROGRAMÁTICO**

Si ingresamos al **Monitoreo Programático** nos aparece una pantalla como la siguiente:

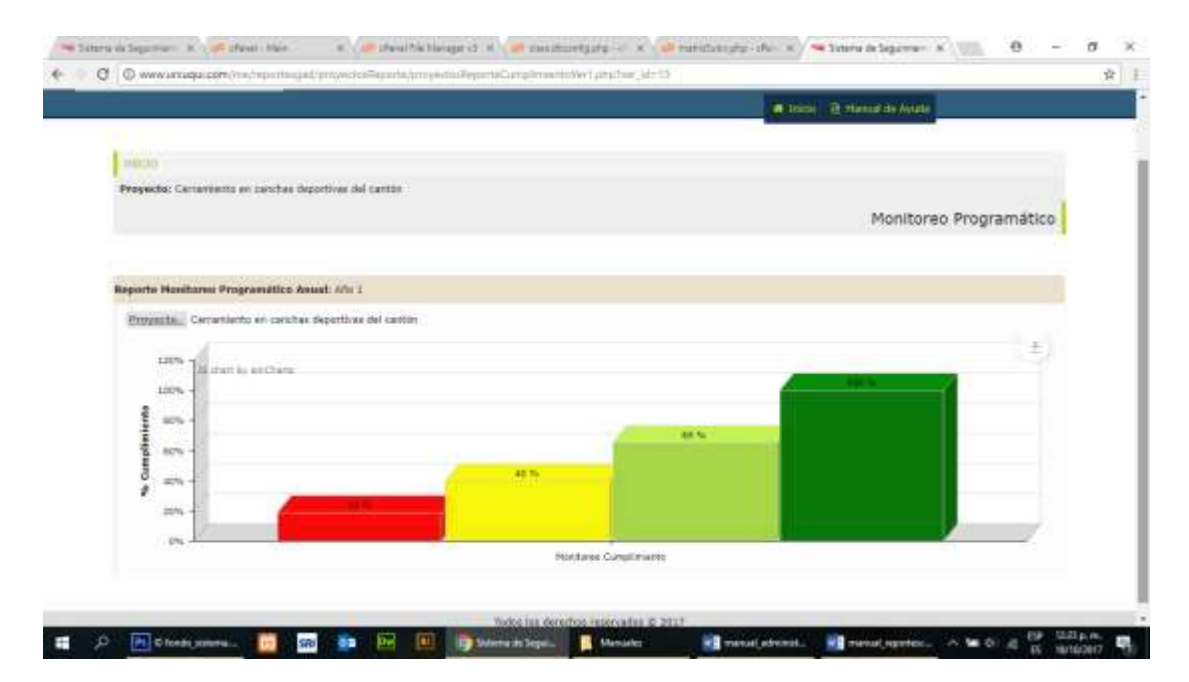

Una vez que ingresamos Al monitoreo Anual o Acumulado, nos permite acceder haciendo click desde el proyecto, objetivos generales, objetivos específicos, hasta las

actividades generales, en lo cual de forma visual nos indica el avance que existe en dicho proyecto.

#### **4.- MONITOREO FINANCIERO**

Si ingresamos al **Monitoreo financiero** nos aparece una pantalla como la siguiente:

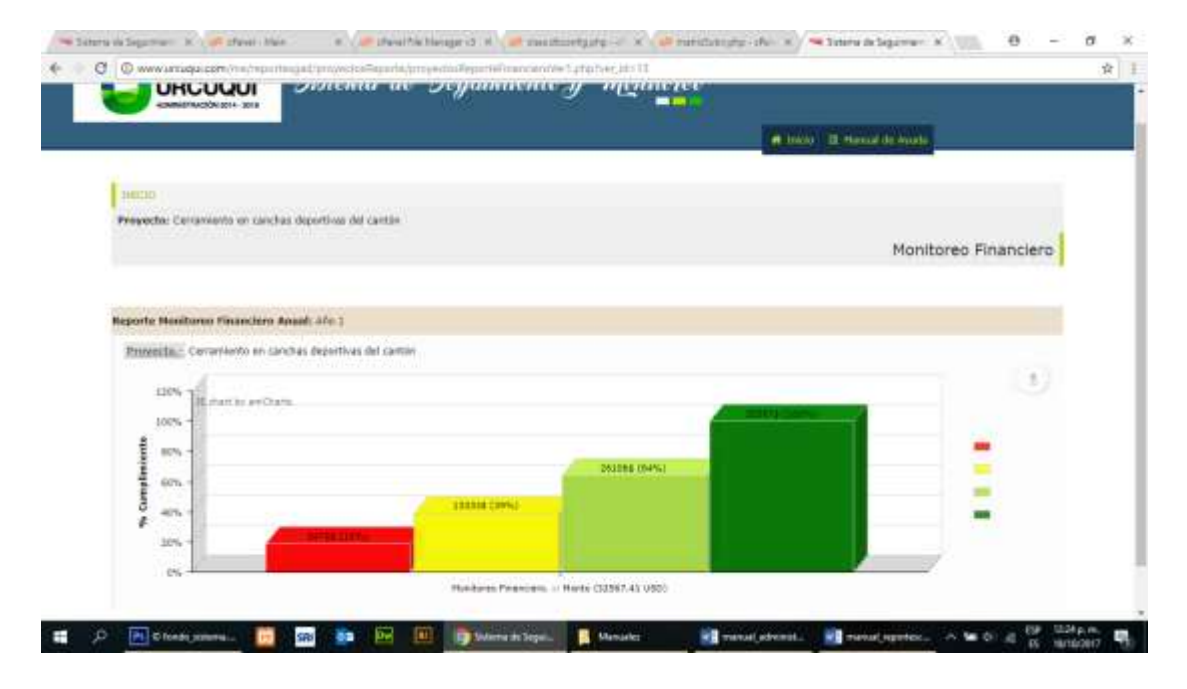

Una vez que ingresamos Al monitoreo Anual o Acumulado, nos permite acceder haciendo click desde el proyecto, objetivos generales, objetivos específicos, hasta las actividades generales, en lo cual de forma visual nos indica el avance que existe en dicho proyecto.

#### **5.- REPORTE DE ACTIVIDADES**

Si ingresamos al **Reporte de Actividades**, nos aparecerá una pantalla como la siguiente, donde seleccionamos la Matriz de la cual deseamos el reporte, y hacemos click en el botón Ingresar al Reporte, aquí nos aparecerá la siguiente pantalla:

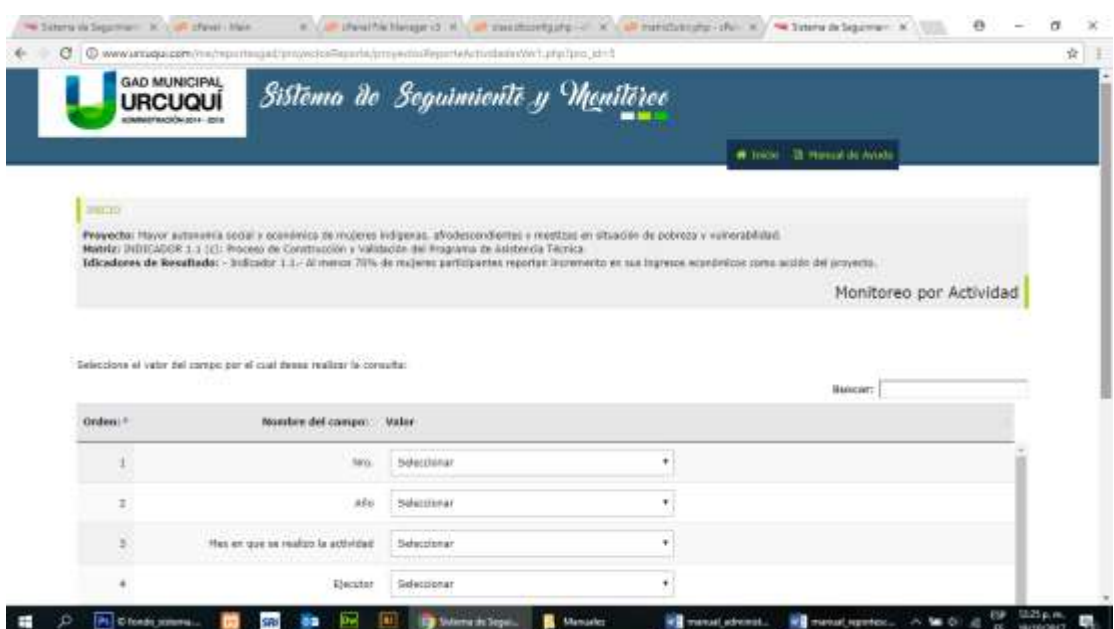

Una vez que ingresaos al reporte, seleccionamos los campos que deseamos y hacemos clic en el botón Consultar Datos, y nos aparecerá la siguiente pantalla con los registros de la consulta que realizamos.

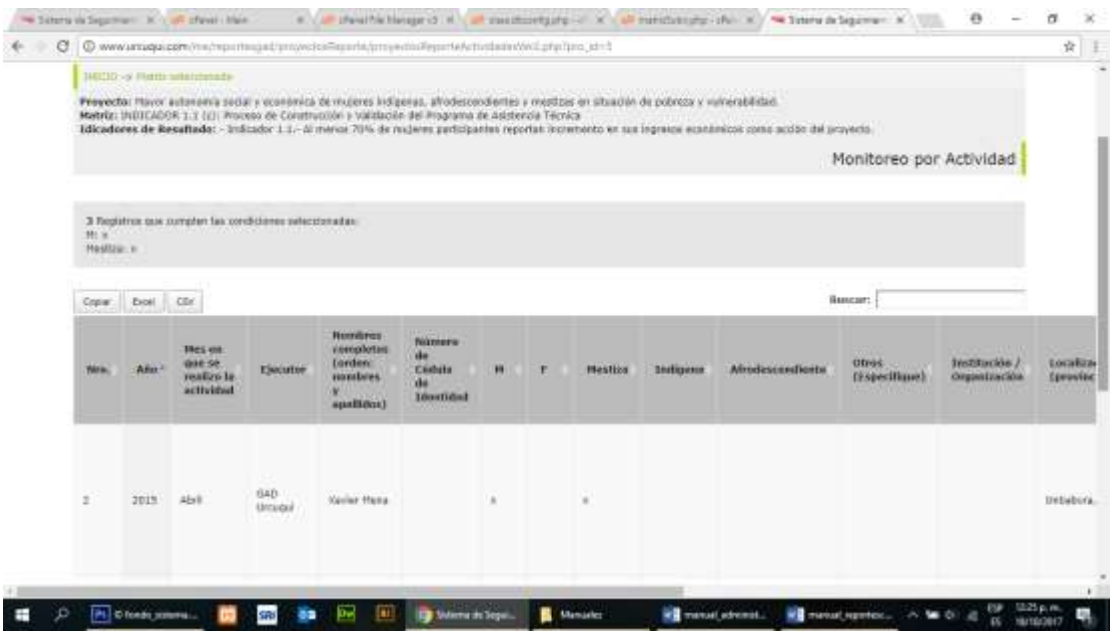

#### **6.- REPORTE DE BENEFICIARIOS**

Si ingresamos al **Reporte de Beneficiarios**, nos aparecerá una pantalla como la siguiente, donde se deberá escoger el proyecto y el tipo de reporte que deseamos.

Permite obtener un listado de beneficiarios a partir de seleccionar una o varias matrices del proyecto, para luego pasar a filtrar por los campos comunes que coincidieron en las matrices seleccionadas anteriormente, y en función de estos 2 pasos se obtiene un listado de beneficiarios por cada matriz de información.

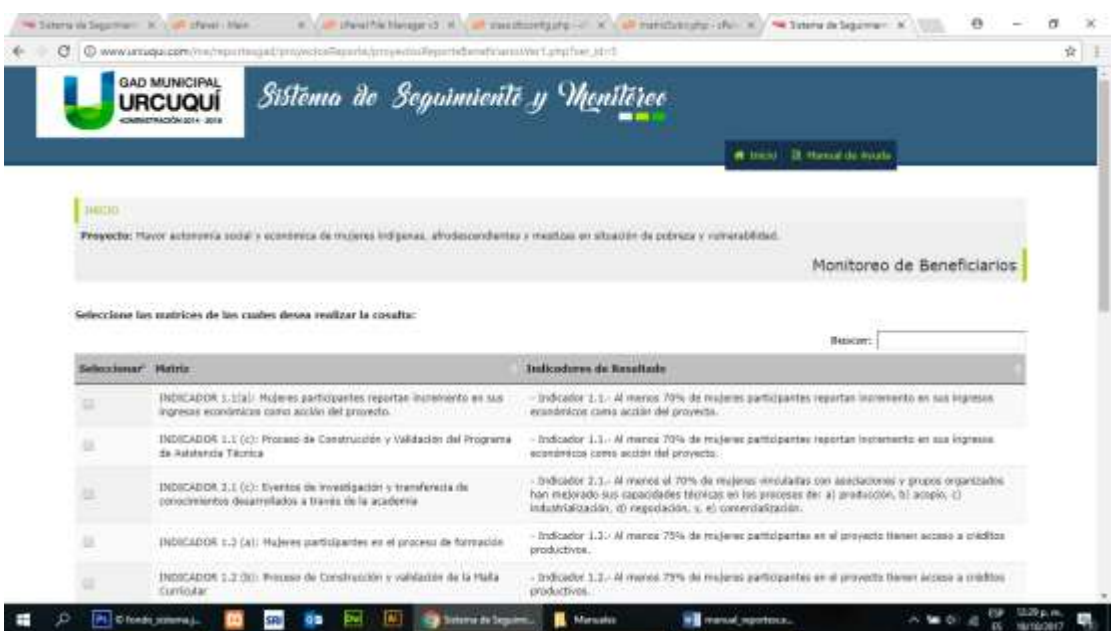

Una vez que ingresamos seleccionamos las Matrices de la cual deseamos el reporte, y hacemos click en el botón Consultar Datos.

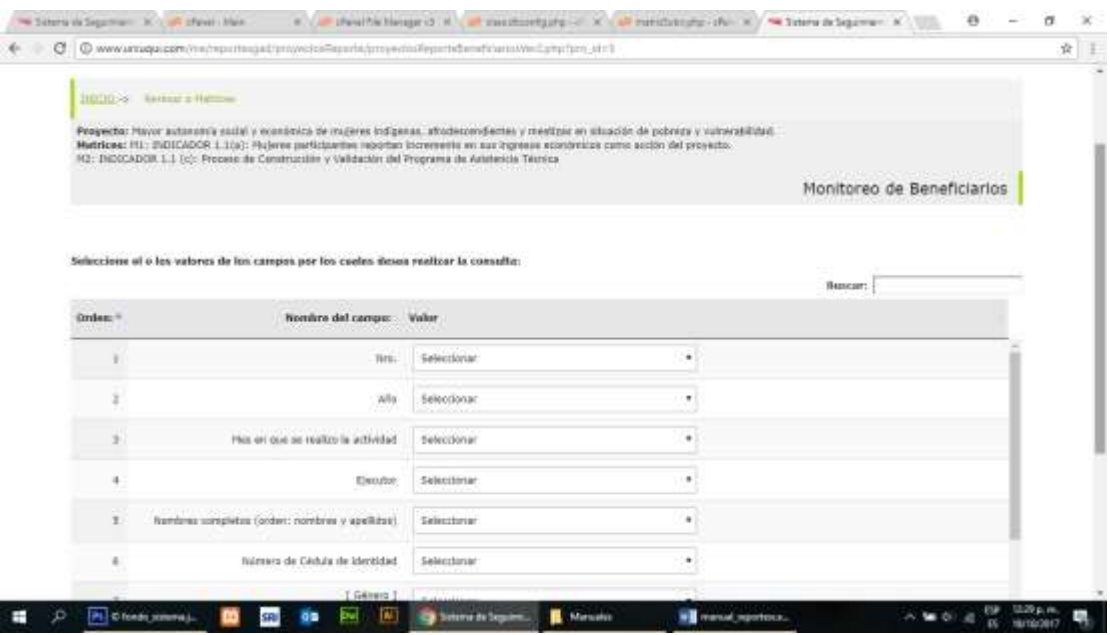

Aquí nos aparecerá la siguiente pantalla, donde seleccionamos los campos que deseamos y hacemos clic en el botón Consultar Datos, y nos aparecerá la siguiente pantalla con los registros de la consulta que realizamos.

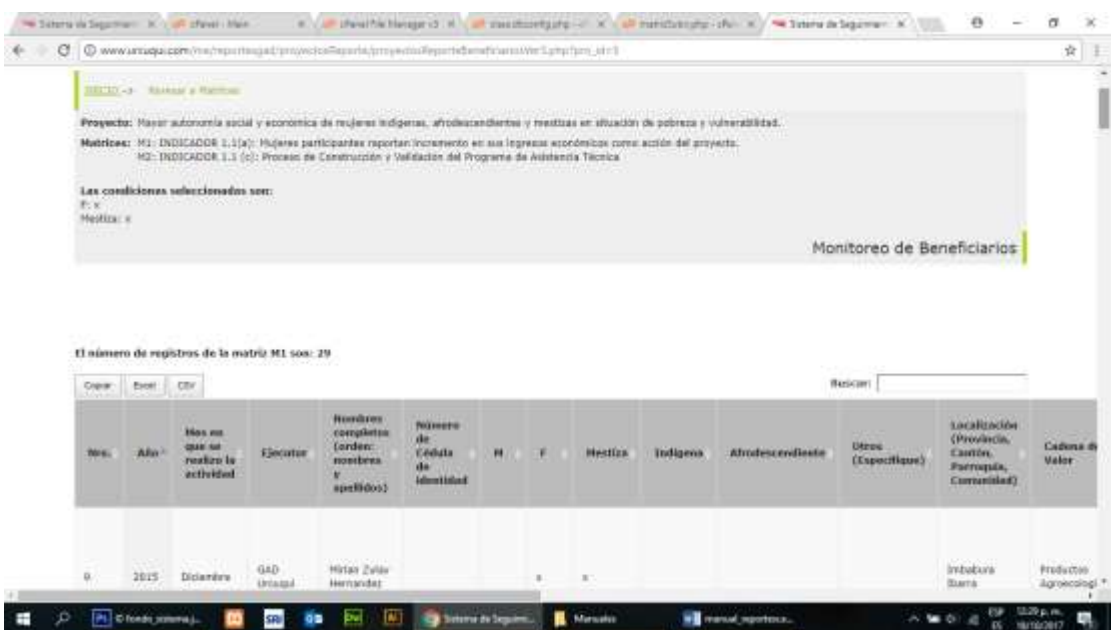

Cabe señalar que aquí se muestran varias matrices con los registros que coinciden con la consulta realizada.

#### **7.- COMENTARIO CIUDADANO**

Esta opción permite al ciudadano enviar un comentario referente a la ejecución de un proyecto desplegado en el sistema, tiene como objetivo fortalecer la participación ciudadana.

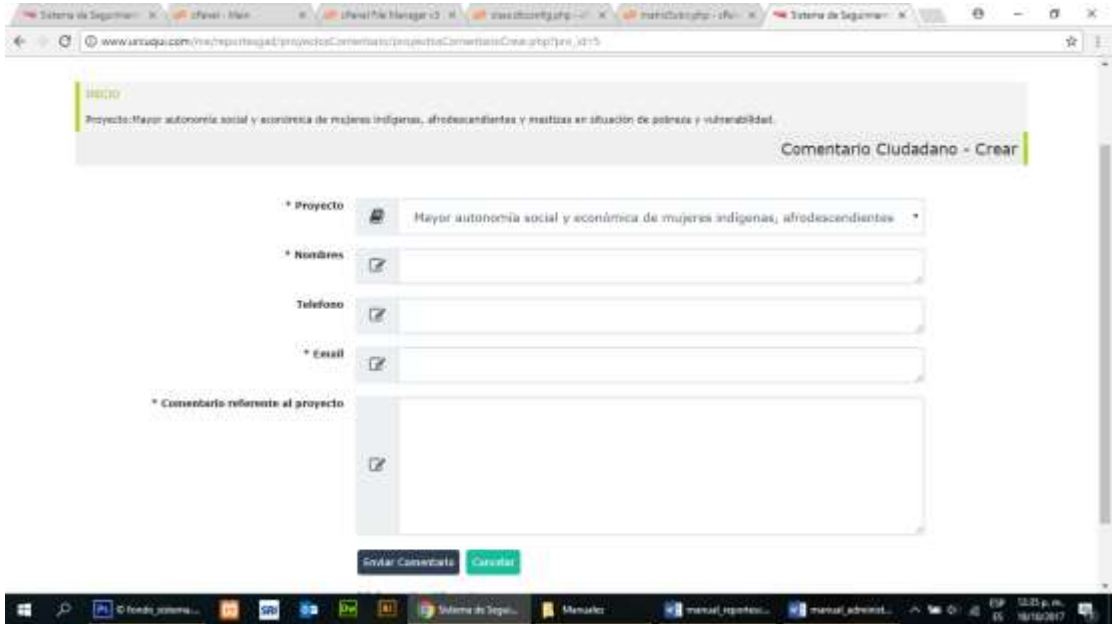